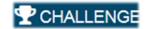

?

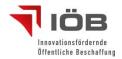

## **First step - Registration:**

On the right top of the page you can find the button called "Anmelden". Please enter your Username in the field of "Benutzername", your mail-address in "E-Mail-Adresse" and your password in the field of "Neues Passwort". Confirm your password by typing it in the field underneath "Neues Passwort bestätigen".

Click the button "Registrieren" to finish your registration. You will receive an email that confirms your registration.

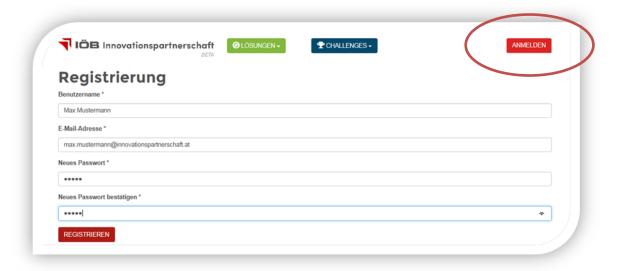

<u>Step 2- Choose the Challenge:</u> Click the Button saying "Challenges" and afterwards on the text "An Challenge teilnehmen". Choose the Challenge you would like to participate in. You can find the button "Ideen einbringen" at the bottom of the challenge description.

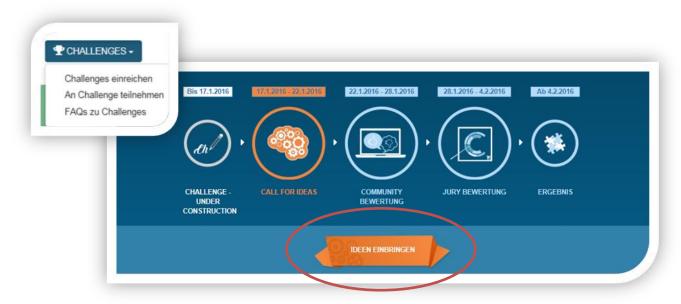

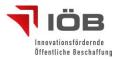

<u>Step 3 – Describe your idea:</u> Please give your idea a title in the field "Titel". Add a short description in the description field "Kurzbeschreibung". You can give a longer explanation in the field underneath the word "Langbeschreibung". Then upload a picture underneath "Bild". You can upload a document underneath "Dokument". Don't forget to save your idea by clicking on the button "Speichern".

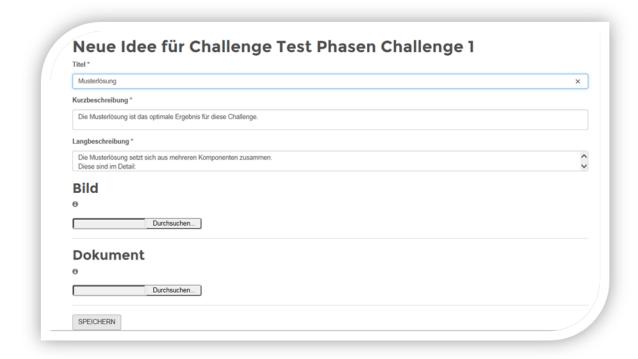